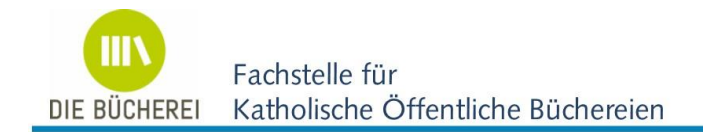

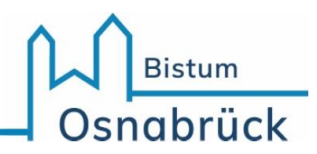

# **Teilnahme an einem Online-Meeting mit Zoom**

Am einfachsten geht es mit einem Laptop mit integrierter Kamera, Mikrofon und Lautsprecher bzw. mit einem PC mit entsprechender Ausstattung. Auch die Verwendung eines Headsets (Kopfhörer mit Mikrofon) ist hier selbstverständlich möglich.

Wenn Sie mit einem Smartphone oder Tablet am Meeting teilnehmen möchten, muss auf dem Gerät zuvor die App "Zoom Cloud Meetings" aus dem Apple Store bzw. aus Google Play installiert werden.

#### **So erreichen Sie das Zoom-Meeting**

- 1. Schalten Sie das Gerät ein und schließen Sie ggf. die Kamera, das Mikrofon, den Kopfhörer oder Lautsprecher bzw. das Headset an.
- 2. Klicken Sie kurz vor Seminarbeginn auf den Link in der Bestätigungsmail und folgen Sie dann den Anweisungen Ihres Browsers.
- 3. Nach einigen Momenten öffnet sich das Zoom-Meeting in einem neuen Fenster. Bestätigen Sie ggf. die Funktionen: "Mit Video beitreten" und "Per Computer dem Audio beitreten". Achten Sie darauf, dass Sie dem Programm auf Nachfrage den Zugriff auf Kamera und Mikrofon gestatten.
- 4. Maximieren Sie die Anzeige des neuen Fensters mit Klick auf das Symbol  $\Box$  oben rechts im Fensterrahmen.

### **Einstellungen und Funktionen im Zoom-Meeting**

Zu Beginn werden alle Teilnehmer:innen mit gleich großen Videokacheln im Zoom-Raum angezeigt.

Sie können den Fokus nur auf die Person legen, welche gerade spricht. Dazu klicken Sie oben rechts im Zoom-Fenster auf und wählen dann  $\checkmark$  Sprecheransicht ₩

Wichtige weitere Funktionen unten im Zoom-Fenster:

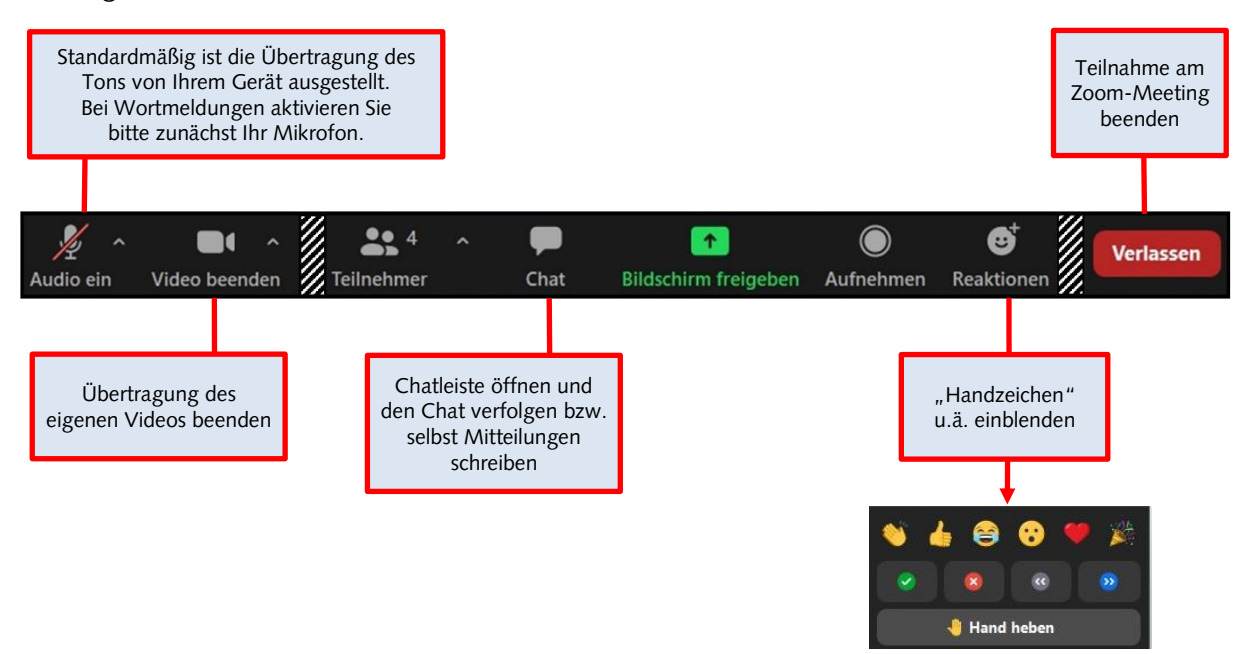

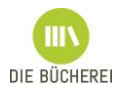

## **Was ist, wenn das Bild "einfriert" oder der Ton "abgehackt" ist?**

Das kann je nach Stabilität bzw. Geschwindigkeit der Internetverbindung vorkommen.

Als "erste Hilfe" versuchen Sie zunächst, die Anzeige mit der Funktionstaste "F5" aufzufrischen.

Führt das nicht zu einer Verbesserung, können Sie die eigene Videoübertragung beenden (s.o.). Damit fällt ein Teil der Belastung Ihrer Internetverbindung weg. Die anderen Teilnehmer:innen können dann allerdings kein Bild von Ihnen mehr sehen.

#### **Was ist, wenn meine Verbindung unterbrochen wird?**

Auch das liegt in vielen Fällen an der Internetverbindung.

Schließen Sie einfach alle Browserfenster und bauen Sie ab Punkt 2 der Anleitung die Verbindung erneut auf.